# SHIMANO

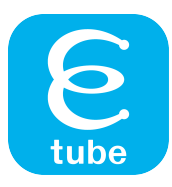

# **Návod k použití (Souhrnné vydání)**

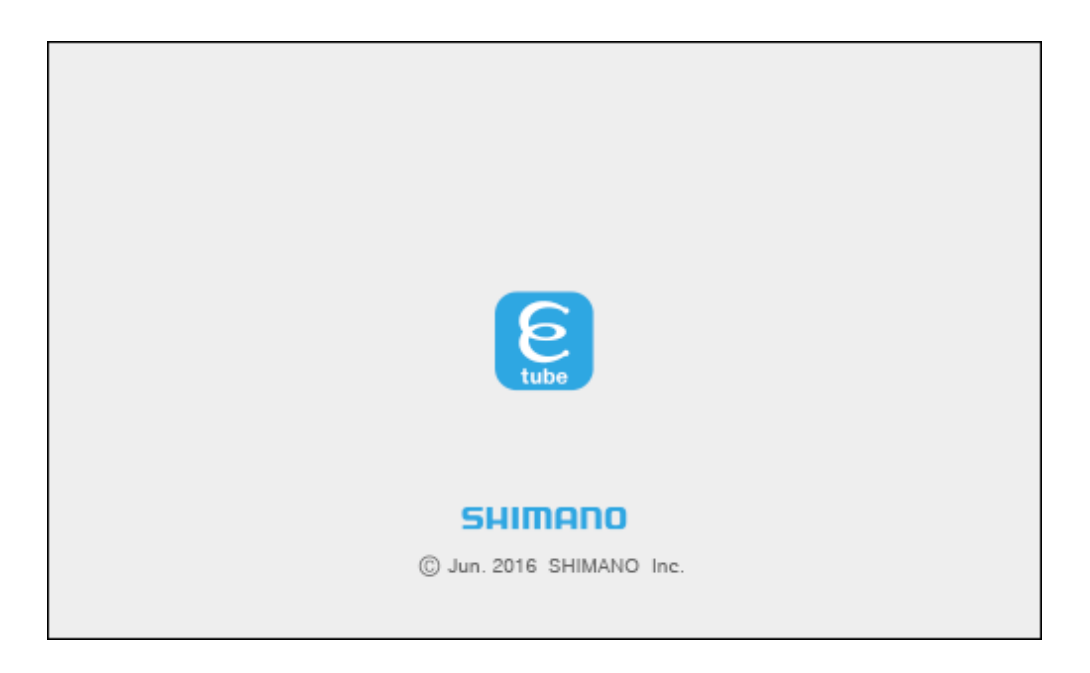

**Děkujeme Vám za zakoupení výrobků značky Shimano.**

- Tento návod k použití popisuje ovládání aplikace E-TUBE PROJECT. Abyste mohli plně využít všechny funkce, nezapomeňte si tento návod před použitím přečíst.
- K použití aplikace E-TUBE PROJECT je potřeba rozhraní SM-PCE1 nebo SM-BCR2.

**Na následující stránce najdete nejnovější informace k podpoře. http://etubeproject.shimano.com**

## OBSAH

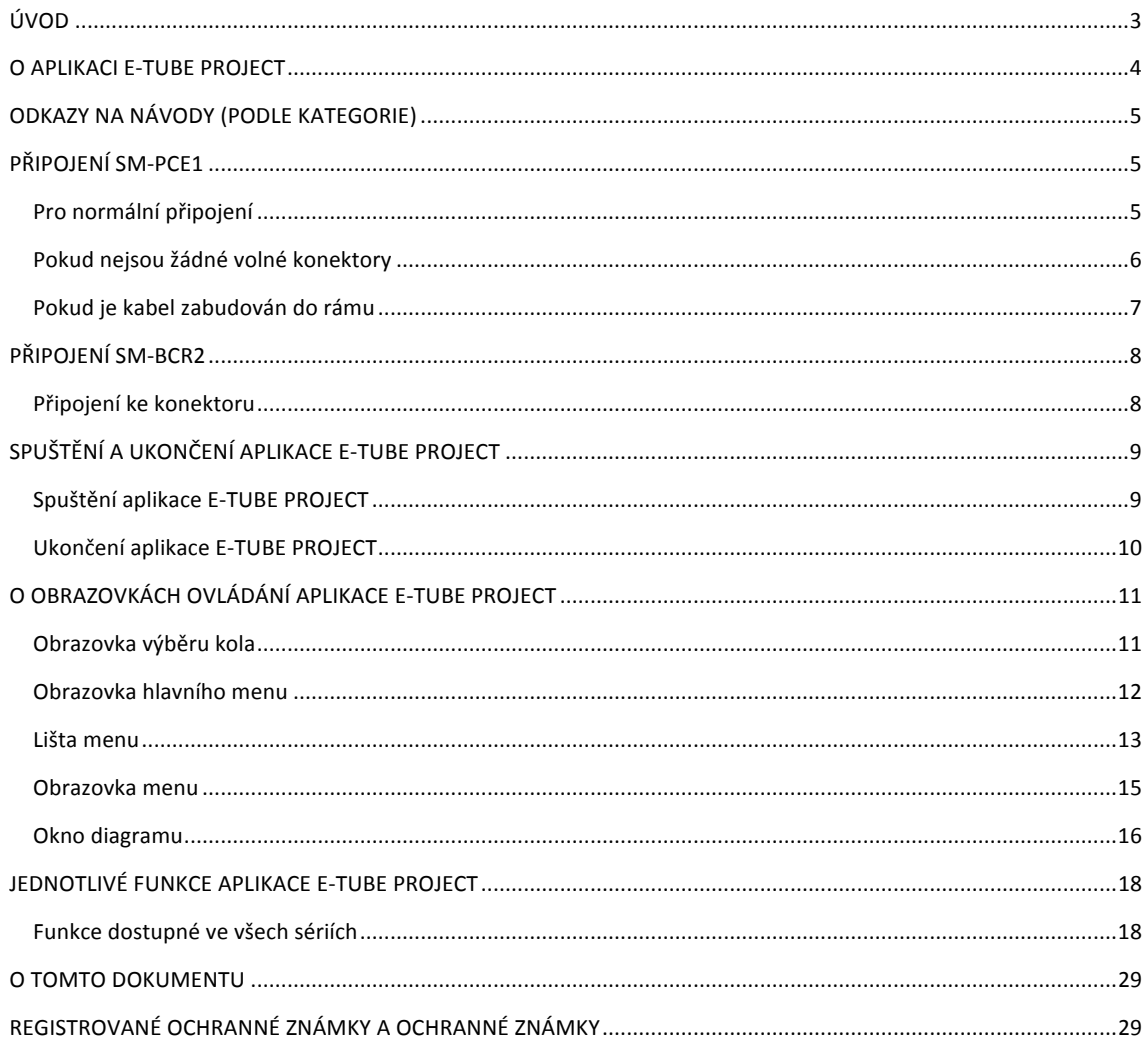

#### **UVOD**

Tento návod k použití obsahuje pokyny k ovládání aplikace E-TUBE PROJECT.

Abyste mohli plně využít všechny funkce aplikace E-TUBE PROJECT, před použitím si tento návod pečlivě přečtěte.

#### Poznámka

- Při spuštěné kontrole připojení nikdy nepřipojujte ani neodpojujte baterii nebo jednotku, dokud se činnost aplikace E-TUBE PROJECT neukončí. Při nedodržení tohoto pokynu může dojít k poškození rozhraní SM-PCE1 resp. SM-BCR2 nebo ostatních jednotek.
- Nikdy se nepokoušejte měnit obsah souborů firmwaru ani jejich názvy. Pokud byste to udělali, nebude možné správně aktualizovat firmware a po provedení aktualizací firmwaru by mohly s jednotkami nastat problémy.

#### **n POZNÁMKA**

- Při připojování rozhraní SM-PCE1 nebo SM-BCR2 k PC je zapojte přímo do USB portu počítače a nepoužívejte mezilehlá zařízení jako např. USB hub.
- Ujistěte se, že během provádění operací jako aktualizace firmwaru se PC nepřepne do úsporného režimu. Pokud by se PC přepnulo do úsporného režimu, provádění aplikace E-TUBE PROJECT se přeruší a displej se vrátí do obrazovky hlavního menu.

#### **O APLIKACI E-TUBE PROJECT**

E-TUBE PROJECT je aplikace určená k údržbě a kontrole závad různých jednotek. Podporovány jsou následující jednotky.

**<SILNIČNÍ>**

- Série ULTEGRA 6770
- Série ULTEGRA 6870
- Série DURA-ACE 9070
- Série DURA-ACE R9150

**<MTB>**

- **·** Odpružení FOX Float iCD
- Série XTR M9050
- Série XT M8050

**<MĚSTSKÁ>**

**•** Série ALFINE S705

**<E8000>**

● Série SHIMANO STEPS E8000

**<E6000>**

- Série SHIMANO STEPS E6000
- **<Adaptér DI2 pro ostatní systémy E-BIKE>**
- **·** Adaptér DI2

#### Zde jsou uvedeny hlavní funkce. Při

použití rozhraní SM-PCE1

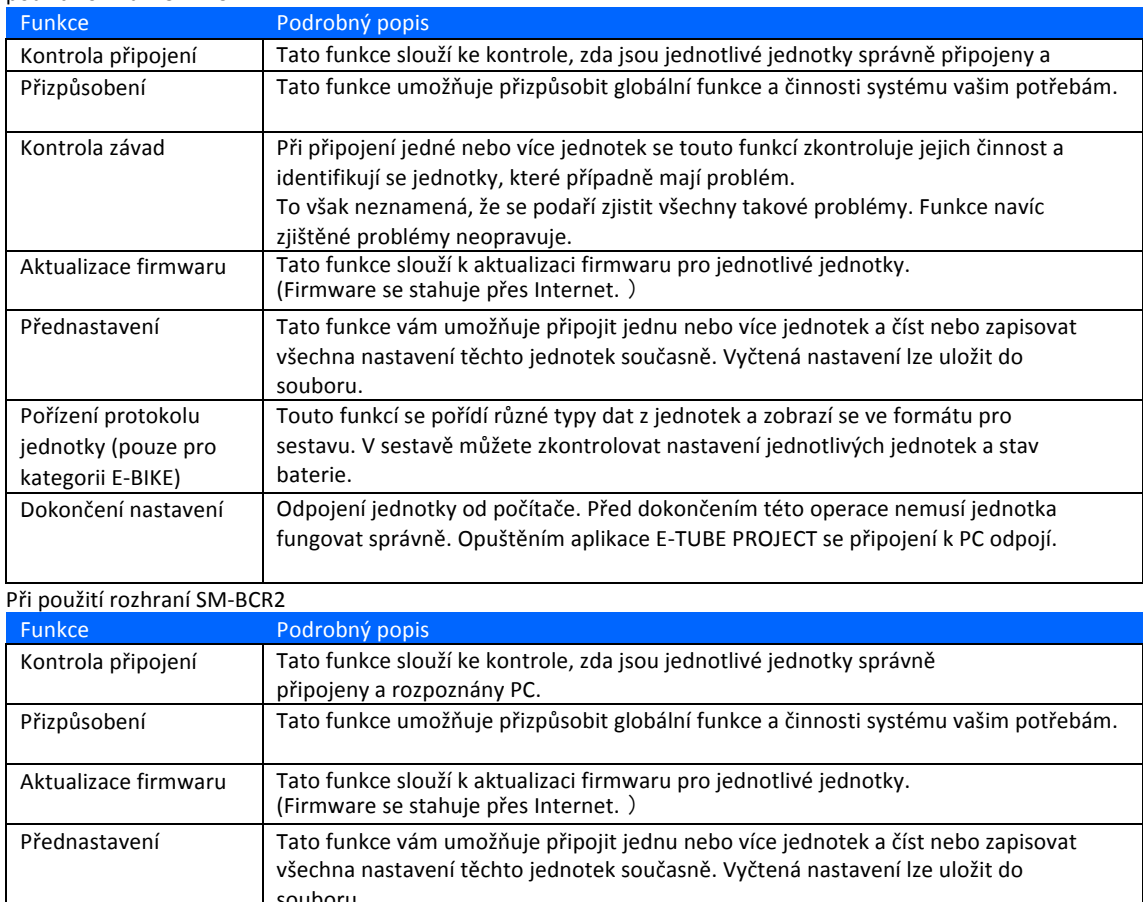

#### **ODKAZY NA NÁVODY (PODLE KATEGORIE)**

Kliknutím na následující odkazy přejdete do jednotlivých kategorií.

- **e** SILNIČNÍ
- $\bullet$  MTB
- **· MĚSTSKÁ**
- $\bullet$  E6000
- $\bullet$  E8000

.

**Adaptér DI2 pro ostatní systémy E-BIKE** 

#### **PŘIPOJENÍ SM-PCE1**

Při připojování rozhraní SM-PCE1 k PC je zapojte přímo do USB portu počítače a nepoužívejte mezilehlá zařízení jako např. USB hub.

#### **Pro normální připojení**

Připojte SM-PCE1 k nepoužívanému konektoru.

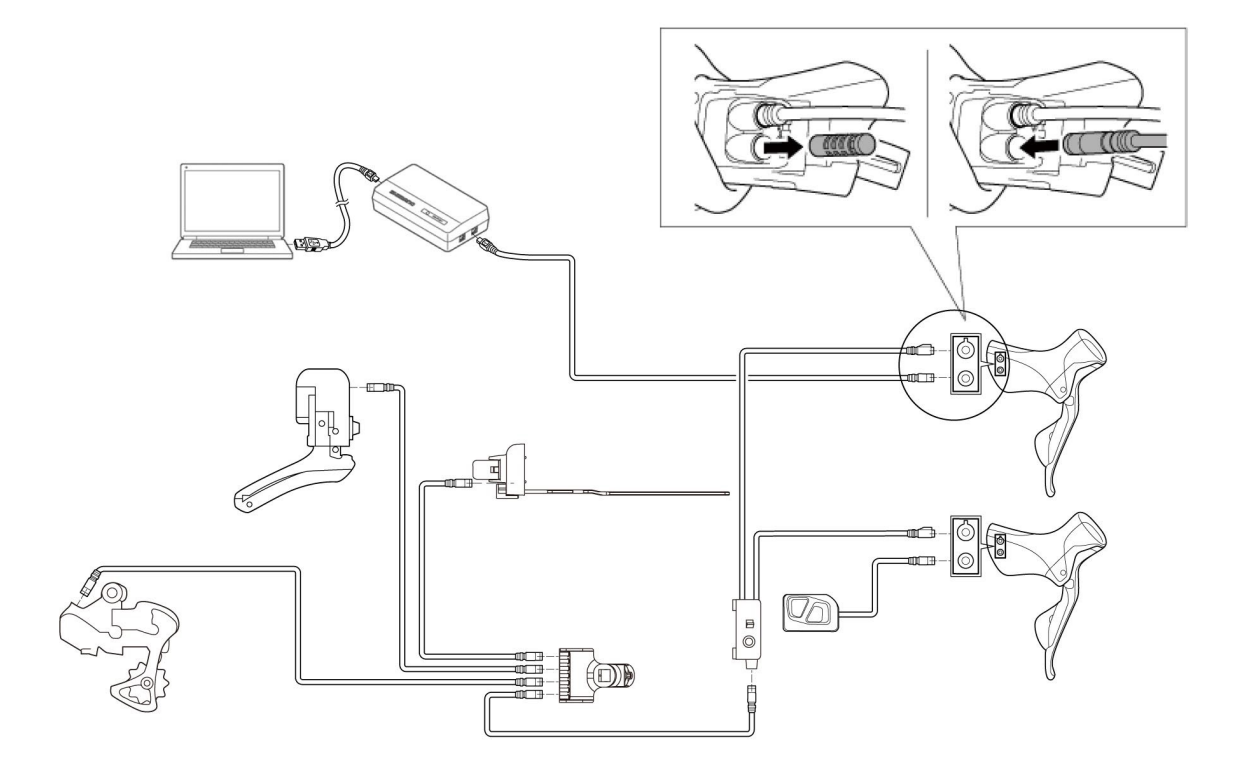

### **Pokud nejsou žádné volné konektory**

Odpojte jeden z kabelů z SM-JC40 a na jeho místo připojte SM-PCE1

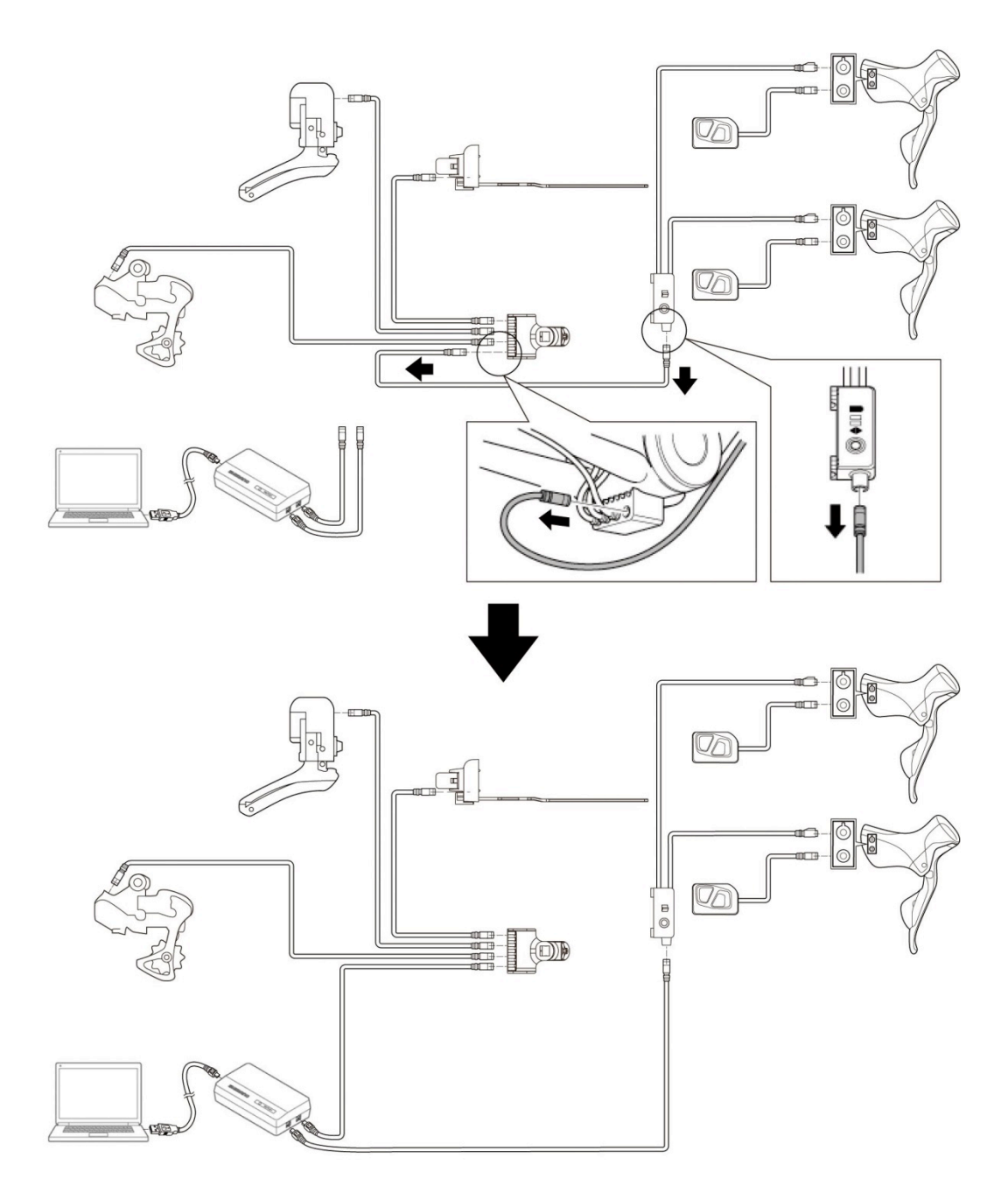

#### **Pokud je kabel zabudován do rámu**

Odpojte kabel z SM-EW67-A-E, na jeho místo připevněte SM-JC41 a připojte SM-PCE1 k volnému konektoru.

\* Připojované SM-JC41 se objednává samostatně.

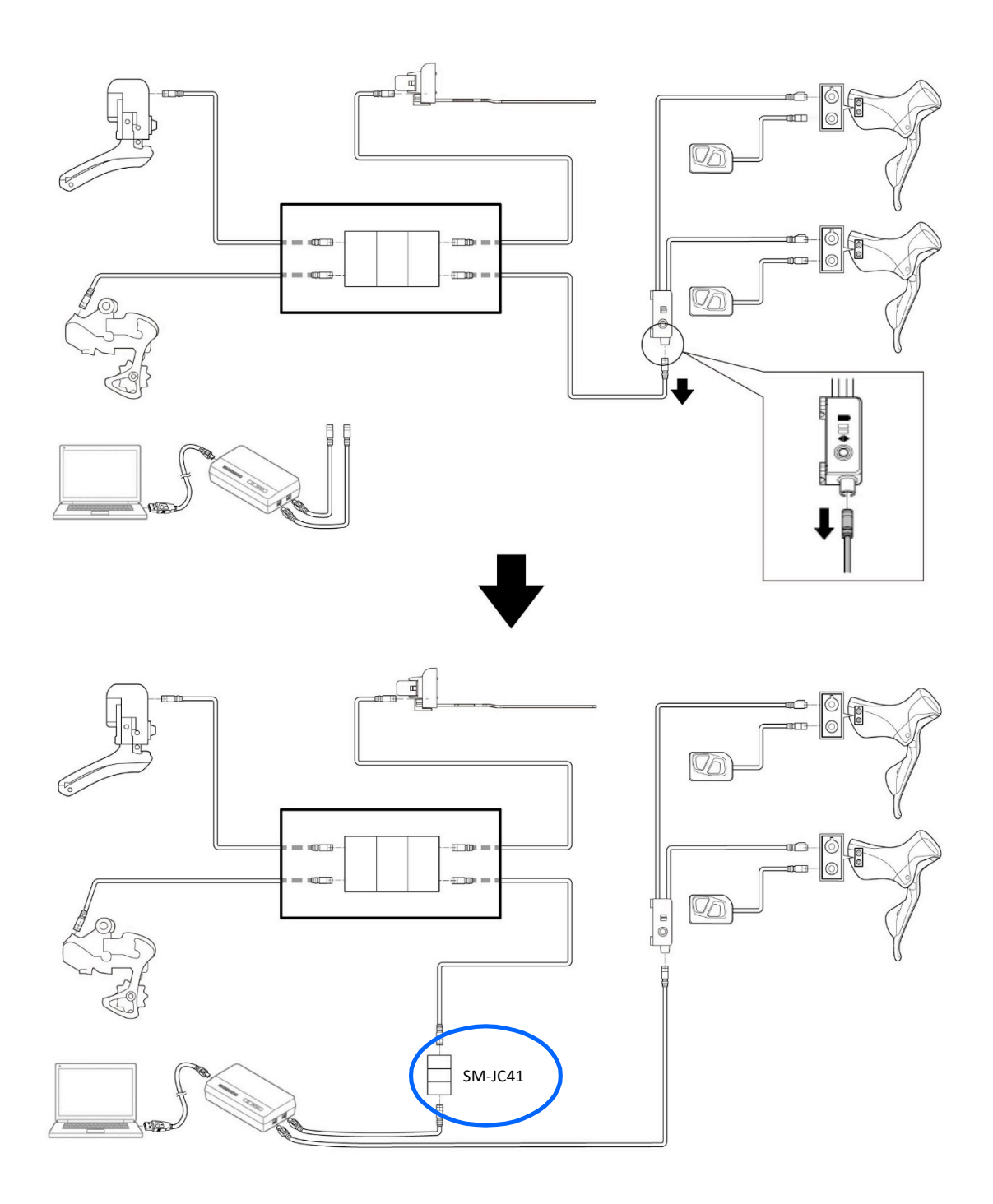

#### **PŘIPOJENÍ SM-BCR2**

Při připojování rozhraní SM-BCR2 k PC je zapojte přímo do USB portu počítače bez použití USB hubu nebo jiných podobných zařízení.

### Připojení ke konektoru

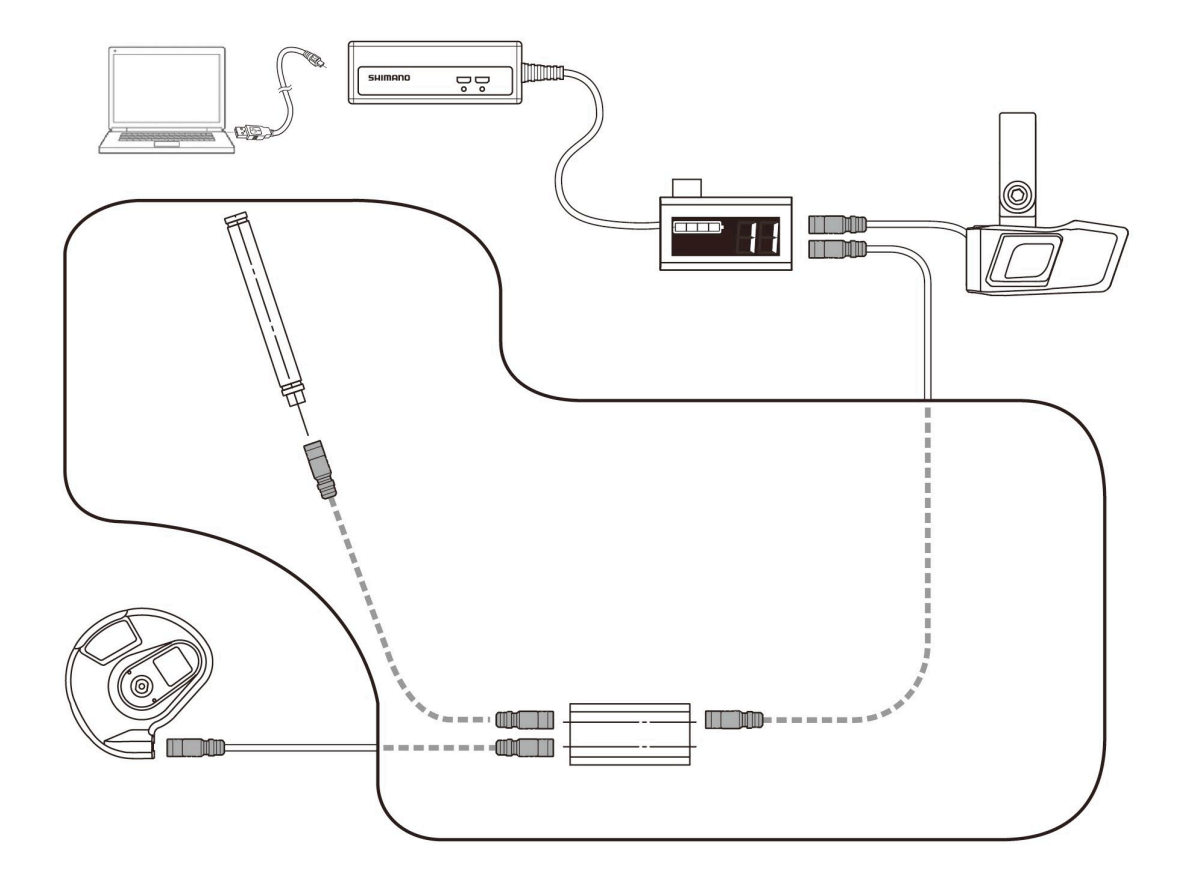

#### **SPUŠTĚNÍ A UKONČENÍ APLIKACE E-TUBE PROJECT**

#### **Spuštění aplikace E-TUBE PROJECT**

Po nainstalování aplikace E-TUBE PROJECT poklepejte na pracovní ploše na ikonu zástupce E-TUBE PROJECT, která se tam vytvořila při instalaci.

Je-li po výběru kola počítač připojen k Internetu, zkontrolují se informace o aktualizacích aplikace E-TUBE PROJECT a firmware jednotlivých komponentů. Nejnovější informace o aplikaci E-TUBE PROJECT lze získat kdykoliv.

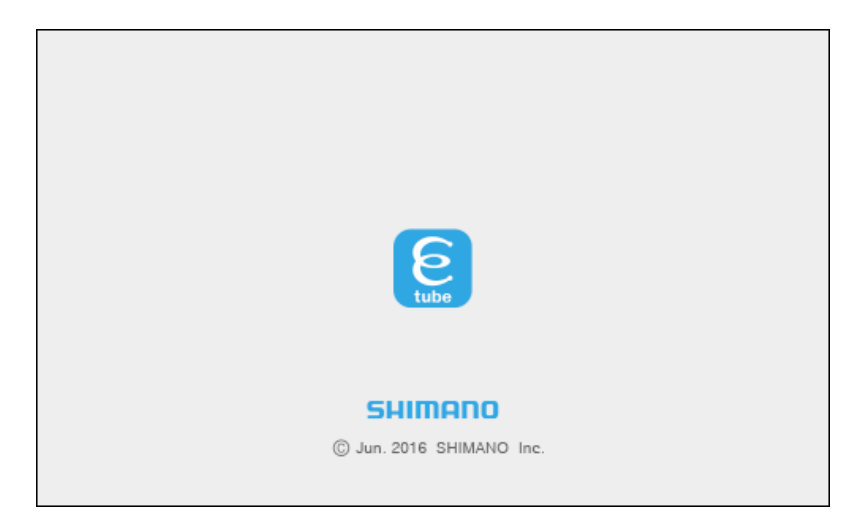

#### Požadavky pro spuštění

Aby bylo možno aplikaci E-TUBE PROJECT použít, musí být rozhraní SM-PCE1 / SM-BCR2 připojeno k počítači. Jakmile se zobrazí dialogový rámeček s požadavkem na připojení rozhraní SM-PCE1 / SM-BCR2, připojte SM-PCE1 / SM-BCR2 k PC pomocí USB kabelu.

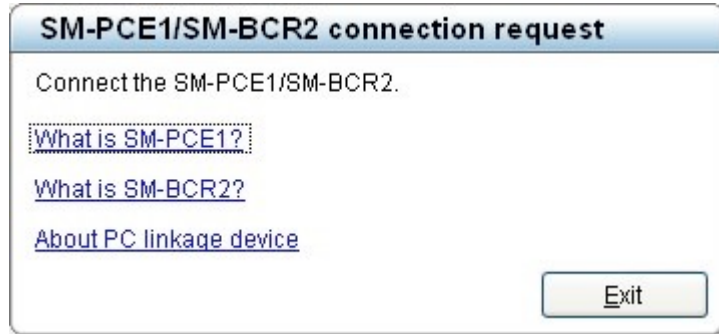

**Ukončení aplikace E-TUBE PROJECT**

V menu [Soubor] v liště menu vyberte [Ukončit]. Alternativně můžete kliknout na tlačítko zavření v pravém

horním rohu obrazovky aplikace.

Po zobrazení dialogového rámečku pro potvrzení ukončení aplikace se kliknutím na [OK] aplikace E-TUBE PROJECT zavře.

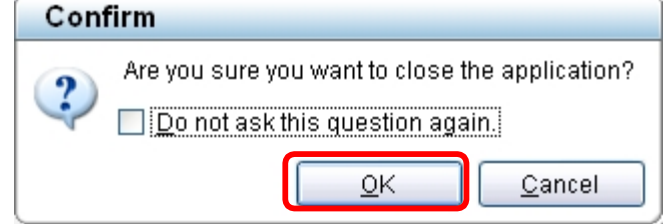

\* Aplikaci E-TUBE PROJECT nelze ukončit, pokud ještě probíhá aktualizace firmwaru.

#### **OBRAZOVKY OVLÁDÁNÍ APLIKACE E-TUBE PROJECT**

### **Obrazovka výběru kola**

V následujícím návodu jsou popsány postupy ovládání při připojení jedné jednotky.

 $\bullet$  HM-SP.3.2.2-00.pdf

Vyberte použitý typ kola nebo připojení jedné jednotky.

- 1. Typ kola
- 2. Připojení jedné jednotky

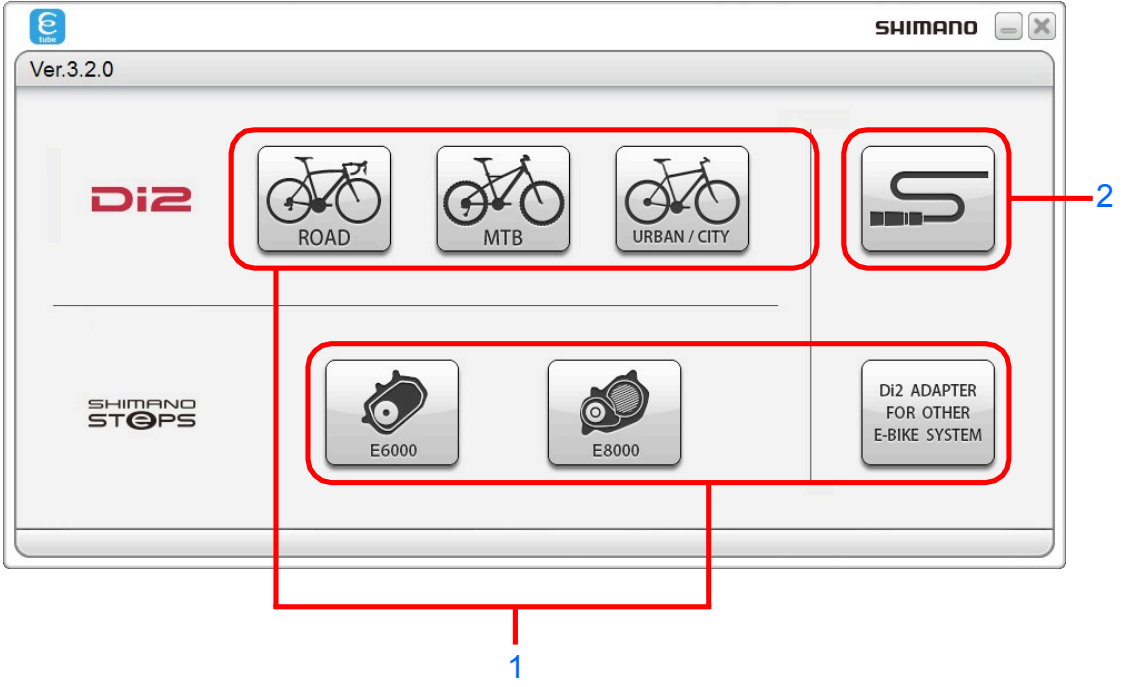

#### **Obrazovka hlavního menu**

Po výběru kola se zobrazí obrazovka hlavního menu. Obrazovku hlavního menu tvoří následující tři

součásti.

- 1. Lišta menu
- **2.** Obrazovka menu
- **3.** Okno diagramu

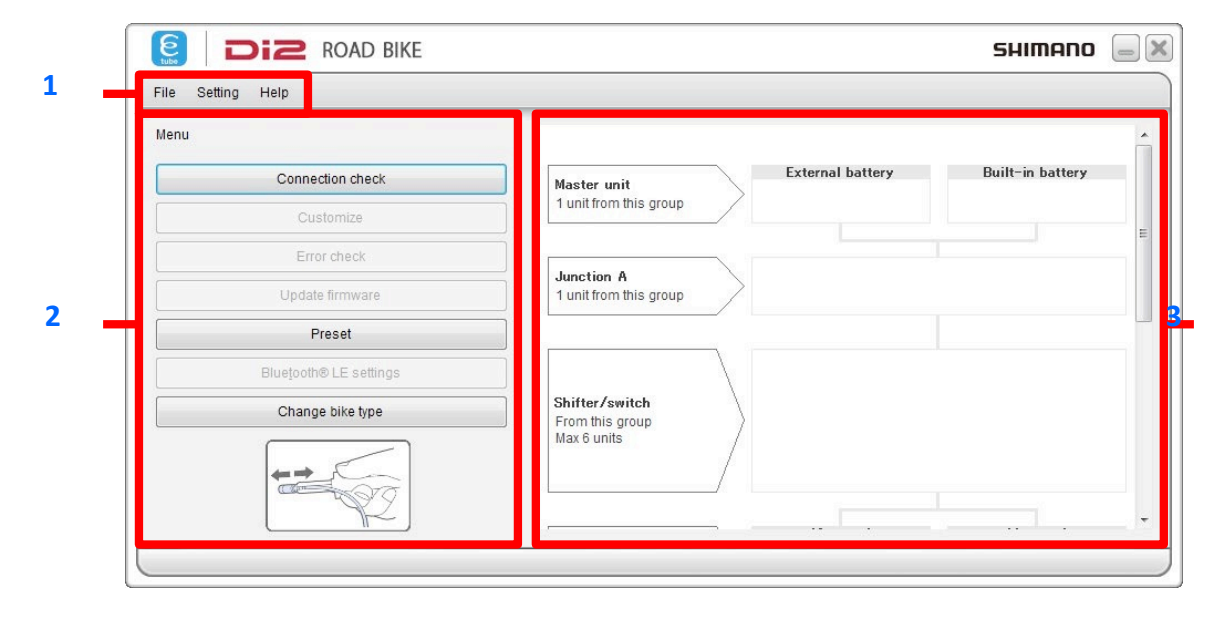

(Obrazovka hlavního menu)

#### **Lišta menu**

Obsahuje různé operace prováděné aplikací E-TUBE PROJECT.

Soubor

#### **■** Ukončit

Aplikace E-TUBE PROJECT se zavře.

Nastavení

#### ■ Nastavení aplikace

Konfigurace nastavení dialogového rámečku pro potvrzení ukončení používaného při zavírání aplikace E-

TUBE PROJECT. Nastavení můžete změnit v dialogovém rámečku [Nastavení aplikace].

Kliknutím na [OK] se nastavení aplikace ukončí.

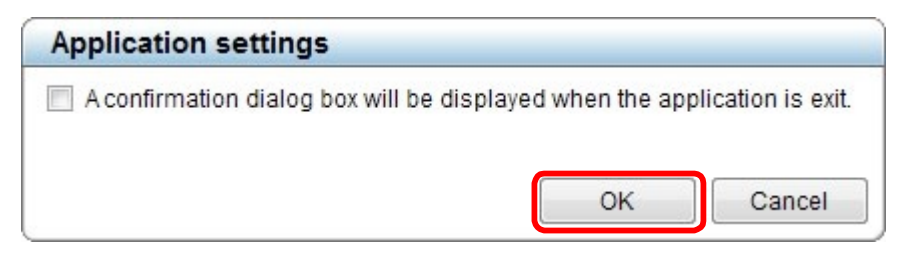

#### ■ Nastavení jazyka

Nastavení jazyka používaného v aplikaci E-TUBE PROJECT.

Po změně jazyka se zobrazí dialogový rámeček pro potvrzení restartu. Změňte nastavení jazyka a klikněte na [Ano]. Aplikace E-TUBE PROJECT se pak automaticky restartuje. Pokud kliknete na [Ne], jazyk se změní při příštím spuštění aplikace E-TUBE PROJECT. Můžete si vybrat z následujících jazyků.

- Angličtina • Španělština
- Francouzština • Italština
- Němčina

• Nizozemština

• Japonština

• Čínština

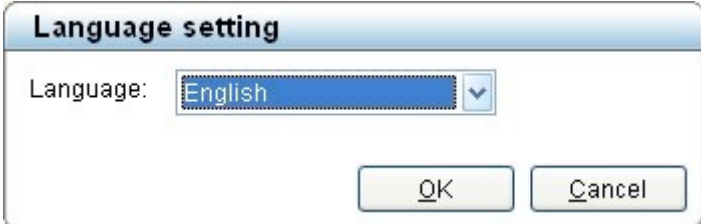

\*U konkrétního vybraného typu vozidla nemusí být požadovaný jazyk k dispozici. V takovém případě je jako 

jazyk textu na obrazovce použita angličtina.

#### Nápověda

■ Nápověda z návodu

Zobrazí se návod k použití aplikace E-TUBE PROJECT (tento dokument).

■ Kontrola nejnovější verze aplikace E-TUBE PROJECT

Tato funkce slouží ke kontrole, zda je ke stažení aktualizovaná verze aplikace E-TUBE PROJECT.

Je-li k dispozici nová verze, zobrazí se následující obrazovka. Při volbě [Ano] se stáhne nejnovější verze aplikace E-

TUBE PROJECT. Poté proveďte aktualizaci podle pokynů na obrazovce.

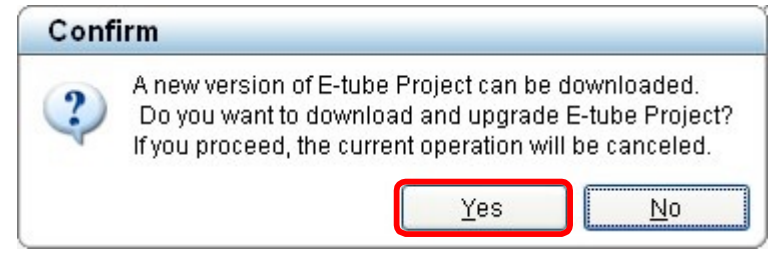

\* K provedení této kontroly musí být PC připojeno k Internetu.

Máte-li poslední verzi aplikace E-TUBE PROJECT, zkontrolujte, zda nebyly vydány nové verze firmwaru pro jednotlivé komponenty. Je-li k dispozici nová verze, automaticky se stáhne.

\* Není-li žádný firmware ke stažení, zobrazí se zpráva.

Stažené soubory firmwaru se uloží do následujících složek.

Firmware lze aktualizovat i na PC, které není připojen k Internetu, a to zkopírováním souborů firmwaru.

Tyto složky se vytvoří automaticky při instalaci aplikace E-TUBE PROJECT.

Složky jsou skryté. Chcete-li je zobrazit, je třeba změnit nastavení ve Windows.

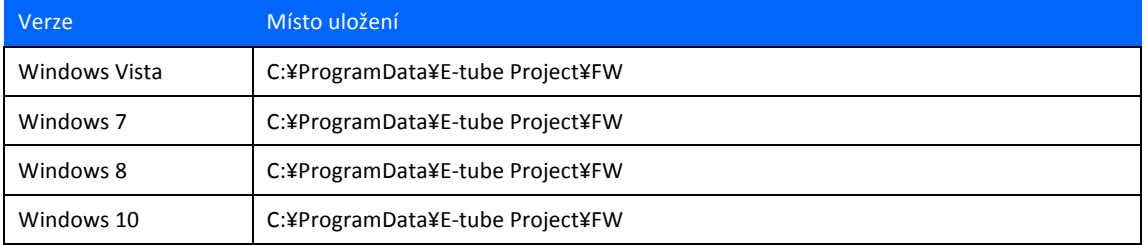

\* Nikdy se nepokoušejte měnit obsah souborů firmwaru ani jejich názvy. Pokud byste to udělali, nebude možné správně aktualizovat firmware a po provedení aktualizací firmwaru by mohly s jednotkami nastat problémy.

#### $\blacksquare$  Informace o verzi

V dialogovém rámečku [Informace o verzi] se zobrazuje aktuálně používaná verze aplikace E-TUBE

PROJECT a operační prostředí.

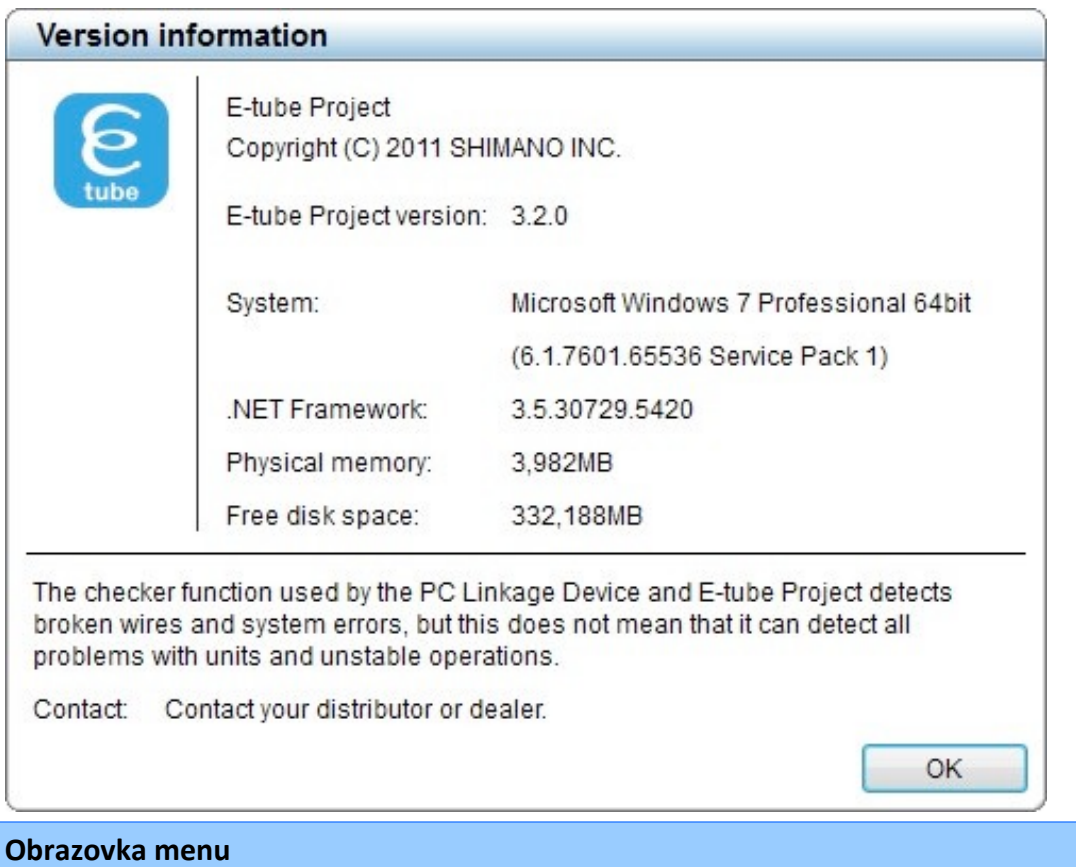

Zobrazí se popis jednotlivých operací. Podle zobrazeného popisu se provádějí operace aplikace E-TUBE PROJECT.

V obrazovce hlavního menu je k dispozici pouze kontrola připojení a přednastavení. Ostatní funkce mimo

kontrolu připojení a přednastavení jsou dostupné až po úspěšném dokončení kontroly připojení.

#### **Okno diagramu**

Tato obrazovka ukazuje stav jednotky a data při práci s aplikací E-TUBE PROJECT.

#### Stav jednotky

Stavy připojených jednotek se zobrazují v diagramu.

![](_page_15_Figure_5.jpeg)

Stav jednotky se zobrazuje následovně.

![](_page_15_Picture_95.jpeg)

#### Data jednotky

Z připojených jednotek jsou extrahována a zobrazována následující data.

Pokud kliknete na ikonu jednotky, zobrazí se název jednotky (číslo modelu) a verze jejího firmwaru.

\* Rámeček s těmito údaji lze přesunout tažením myší.

![](_page_16_Picture_35.jpeg)

#### **JEDNOTLIVÉ FUNKCE APLIKACE E-TUBE PROJECT**

#### **Funkce dostupné ve všech sériích**

#### Kontrola připojení

Tato funkce slouží ke kontrole, zda jsou jednotlivé jednotky správně připojeny a rozpoznány PC. Proveďte rozpoznání jednotek a zkontrolujte, že všechny připojené jednotky jsou rozpoznány správně. Jakmile jsou všechny jednotky správně rozpoznány, jsou k dispozici všechny další funkce vedle kontroly připojení. Dostupné funkce se liší podle typu kola.

Pokud při rozpoznávání jednotky dojde k chybě, je možné, že vodič není správně připojen nebo je vadný. V takovém případě se následně aktivuje kontrola závad. Postupujte podle pokynů na obrazovce.

![](_page_17_Picture_82.jpeg)

#### Přizpůsobení

Tato funkce slouží k provádění různých nastavení jednotky. Nastavitelné položky se u různých jednotek liší.

- 1. V obrazovce hlavního menu klikněte na [Přizpůsobení].
- 2. Zobrazí se dostupná menu odpovídající jednotce či jednotkám připojeným k PC. Podrobnosti o jednotlivých menu jsou uvedeny na stránce popisu funkcí jednotlivých sérií.

#### Kontrola závad

Při připojení jedné nebo více jednotek se touto funkcí zkontroluje jejich činnost a identifikují se jednotky, které případně mají problém.

Kliknutím na [Kontrola závad] v obrazovce hlavního menu přejděte do obrazovky kontroly závad.

Vyberte jednotku, u které chcete provést kontrolu, a potom klikněte na [Spustit diagnostiku]. Spustí se kontrola

závad vybrané jednotky. Postupujte podle pokynů na obrazovce.

![](_page_18_Picture_104.jpeg)

(Obrazovka kontroly závad)

\* Pokud kliknete na [Přeskočit], spustí se diagnostické operace pro aktuálně diagnostikovanou jednotku.

Na obrazovce se pro jednotlivé jednotky zobrazují následující stavy diagnostiky.

![](_page_18_Picture_105.jpeg)

#### Aktualizace firmwaru

Tato funkce slouží k aktualizaci firmwaru pro jednotlivé jednotky.

- \* Firmware se stahuje přes Internet.
- **1.** Chcete-li spustit aktualizaci firmwaru, klikněte v obrazovce hlavního menu na položku [Aktualizace firmwaru].
- **2.** V obrazovce výběru vyberte jednotku, jejíž firmware se aktualizuje, a potom klikněte na

[Aktualizovat].

![](_page_19_Picture_124.jpeg)

(Obrazovka výběru jednotky)

**3.** V obrazovce pro potvrzení kompatibility zkontrolujte kompatibilitu firmwaru jednotky s

nejnovějším firmwarem a potom klikněte na [Další].

Kompatibilitu s nejnovějším firmwarem zjistíte v následujícím návodu.

l HM-CC.3.2.2-00.pdf

4. V obrazovce pro potvrzení aktualizace obsahu zkontrolujte obsah k aktualizaci a klikněte na [Aktualizovat]. Na obrazovce se zobrazují následující stavy aktualizace.

![](_page_20_Picture_142.jpeg)

\* Dbejte na to, aby se PC během aktualizace firmwaru nepřepnulo do úsporného režimu.

Pokud by se PC přepnulo do úsporného režimu, provádění aplikace E-TUBE PROJECT se přeruší a displej se vrátí do obrazovky hlavního menu.

- \* V průběhu aktualizace firmwaru neodpojujte USB kabel nebo elektrické vodiče, nevyndávejte baterii ani nevypínejte napájení PC.
- \* Pokud pro provedení aktualizace firmwaru připojujete baterii, ujistěte se, že je dostatečně nabitá, aby se v průběhu provádění aktualizace firmwaru nevybila.
- \* Kliknutím na tlačítko [Storno] se aktualizace firmwaru zruší. Nezruší se však před dokončením aktualizace firmwaru aktuální jednotky.
- \* Aplikaci nemůžete zastavit v průběhu provádění aktualizace firmwaru.
- **5.** Jakmile je aktualizace firmwaru hotová, zobrazí se obrazovka informující o dokončení aktualizace firmwaru spolu s názvy aktualizovaných jednotek a verzemi jejich firmwaru.
- Pokud při aktualizaci firmwaru dojde k chybě

Pokud během aktualizace firmwaru dojde k chybě, zobrazí se chybová obrazovka.

Jednotka, jejíž aktualizace firmwaru selhala, nemusí pracovat správně. V takovém stavu jednotku nepoužívejte a obnovte firmware podle pokynů na obrazovce.

#### Přednastavení

#### ■ Co je přednastavení?

Tato kapitola stručně popisuje koncept přednastavení.

![](_page_21_Figure_4.jpeg)

Vývojový diagram

\* Postupy jsou podrobně popsány od následující strany.

![](_page_21_Figure_7.jpeg)

Tato funkce vám umožňuje připojit jednu nebo více jednotek a číst nebo zapisovat všechna nastavení těchto jednotek současně.

Přednastavení lze provést před kontrolou připojení.

#### ■ Ruční vytvoření souboru nastavení

Chcete-li ručně konfigurovat položky nastavení, vyberte v menu přednastavení [Ručně vytvořit soubor nastavení]. Nejprve zvolte konfiguraci jednotek kola v níže uvedené obrazovce. Jednotky není nutné připojit.

Jednotky, které nepotřebují nastavení, se v seznamu nezobrazují.

![](_page_22_Picture_48.jpeg)

Potom proveďte nastavení jednotlivých položek.

Kliknutím na [Uložit] se soubor nastavení uloží.

Kliknutím na [Zapsat do souboru nastavení kola] se soubor nastavení uloží a nastavení se začnou zapisovat do kola. V takovém případě před kliknutím na [Zapsat do souboru nastavení kola] nastavované kolo připojte.

![](_page_23_Picture_32.jpeg)

#### ■ Přečtení nastavení z kola

Chcete-li přečíst nastavení z připojeného kola, vyberte v menu přednastavení položku [Přečíst nastavení

z kola] .

Při čtení nastavení se objeví následující obrazovka. Kliknutím na [Uložit] se soubor nastavení uloží.

Kliknutím na [Zapsat do souboru nastavení kola] se soubor nastavení uloží a nastavení se začnou zapisovat do

kola. V takovém případě před kliknutím na [Zapsat do souboru nastavení kola] nastavované kolo připojte.

Kliknutím na [Změnit nastavení] se nastavení změní.

![](_page_24_Picture_57.jpeg)

#### n **Načtení souboru nastavení**

Chcete-li načíst dříve uložený soubor nastavení, vyberte v menu přednastavení položku [Načíst soubor

nastavení]. Po výběru souboru se objeví následující obrazovka.

Jsou-li zobrazená nastavení v pořádku, klikněte na [Zapsat do souboru nastavení kola]. Po příslušné výzvě na

obrazovce je zahájen zápis.

Kliknutím na [Změnit nastavení] se změna nastavení provede.

![](_page_25_Picture_50.jpeg)

#### ■ Nastavení několika kol

Po dokončení zápisu do jednoho kola připojte další kolo a klikněte na [Pokračovat v nastavení].

![](_page_26_Picture_103.jpeg)

- \* Pokud používáte starší verzi aplikace E-TUBE PROJECT, nemůžete číst ani zapisovat nastavení. Před zápisem a čtením aplikaci E-TUBE PROJECT aktualizujte.
- \* Pokud jste po nějakou dobu neprováděli aktualizaci firmwaru, je možné, že nebudete moci číst ani zapisovat nastavení. V takovém případě aktualizujte firmware a zkuste to znovu.
- \* Jsou-li připojeny identické jednotky, nelze číst ani zapisovat nastavení.
- \* Úprava souboru nastavení nebo změna jeho názvu může znemožnit provedení nastavení.
- \* Do pole [Komentář] můžete zapsat až 256 znaků. Můžete sem zadat popis nastavení pro budoucí použití.
- \* Po kliknutí na některé položky, například nastavení přepínačů, se objeví obrázek obsahující body nastavení pro danou položku.

#### Dokončení nastavení

Odpojení jednotky od počítače. Před dokončením této operace nemusí jednotka fungovat správně. Při ukončení aplikace E-TUBE PROJECT také odpojte jednotku od počítače.

![](_page_27_Picture_27.jpeg)

#### **O TOMTO DOKUMENTU**

Obsah tohoto dokumentu může podléhat budoucím změnám bez předchozího upozornění.

Reprodukování nebo předávání tohoto dokumentu, ať v celku, nebo jeho jednotlivých částí, v jakékoliv podobě nebo za jakýmkoliv účelem bez jednoznačného písemného souhlasu společnosti SHIMANO INC. je výslovně zakázáno. Toto však nelze považovat za omezení práv zákazníka podle platných autorských zákonů.

Společnost SHIMANO INC. může být vlastníkem práv k patentům nebo patentovým přihláškám, obchodních známek, autorských práv a práv k jakémukoliv dalšímu nehmotnému majetku, uvedených v tomto dokumentu. Není-li uvedeno jinak, zákazník nemá práva na žádné patenty, obchodní známky, autorská práva nebo jakýkoliv další nehmotný majetek uvedený v tomto dokumentu.

#### **REGISTROVANÉ OCHRANNÉ ZNÁMKY A OCHRANNÉ ZNÁMKY**

Shimano je ochranná známka nebo registrovaná ochranná známka společnosti SHIMANO INC. v Japonsku a

dalších zemích. **Veze**je ochranná známka společnosti SHIMANO INC. v Japonsku a dalších zemích.

Microsoft®, Windows Vista ™, Windows® 7, Windows® 8, Windows® 10 jsou registrované ochranné známky nebo ochranné známky společnosti Microsoft Corporation ve Spojených státech amerických a dalších zemích.

Všechna další jména společností, názvy produktů a služeb atd. jsou majetkem příslušných vlastníků.

## **SHIMANO**

#### SHIMANO AMERICAN CORPORATION

One Holland, Irvine, California 92618, U.S.A. Phone: +1-949-951-<br>SHIMANO EUROPE B.V.

High Tech Campus 92, 5656 AG Eindhoven, The Netherlands Phone: +31-402-

612222

3-77 Oimatsu-cho, Sakai-ku, Sakai-shi, Osaka 590-8577,